# **Service Manual**

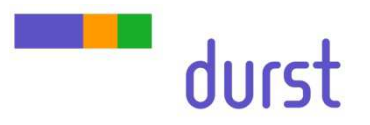

# **4 Print Head Exchange**

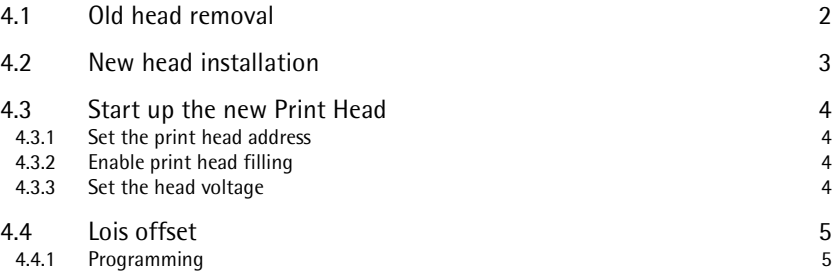

# **4.1 Old head removal**

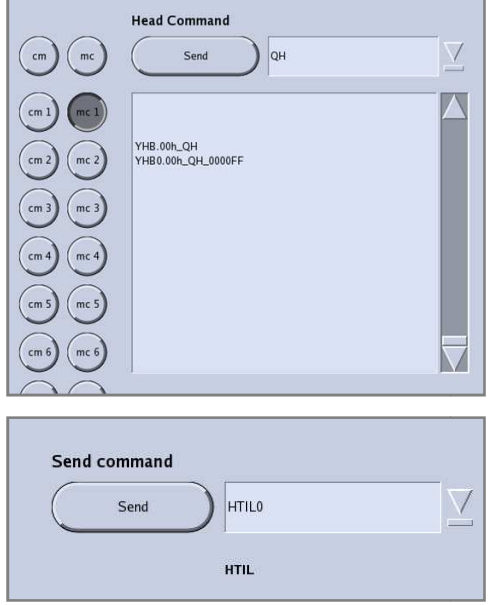

- Check the ink level of the printheads in the " **Head Configuration**" tab
- Choose the desired printhead and send the head c command "**QH**"
- The printheads must be filled up and the ink heater system switched on and the printheads heated up:

- **QH\_abcdxy** abcd… Temperature slot 1 1-4 (0 means heated up) x… Ink level tank1 (F fuel, L low) y… Ink level tank2 (F fuel, L low)
- Switch off the **ink level control** with the serial command in the software below the "**Others**" tab:

 **HTILx** x=1… OFF  $x=0$  ...  $ON$ 

- Switch off the ink heating
- Disconnect all the cables from the printhead which needs to be changed
- Disconnect the ink tubes and the meniscus tube
- Close the meniscus tube on printhead side and printer side
- Close the ink tubes with the fittings

 Ink fitting part numbers: E1390240 (plug) E1390183 (cap)

- Remove the old printhead
- Mount the capping plate which is delivered with the new printhead
- On refurbished printheads the capping plate is mounted on the new PH
- Take care that the EPDM is straight and clean
- When the capping plate is mounted remove the little screw on this capping plate (bottom side)
- Open the meniscus tube and wait till ink is coming out (you can use a syringe to force this process) e capping plate is mounted remove<br>plate (bottom side)<br>e meniscus tube and wait till ink is c<br>o force this process)<br>e capping is filled with ink (ink is co
- When the capping is filled with ink (ink is coming out from the little hole) remount the screw to seal

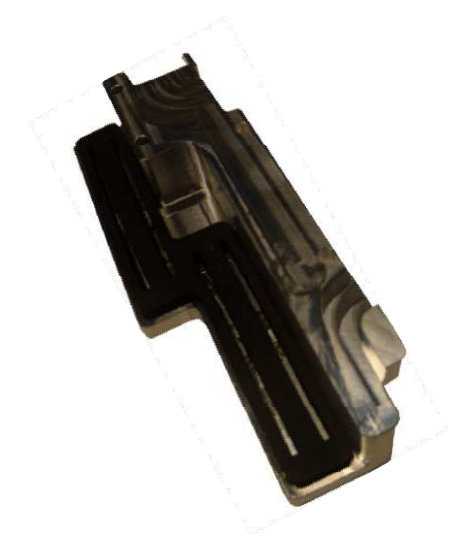

## **4.2 New head installation**

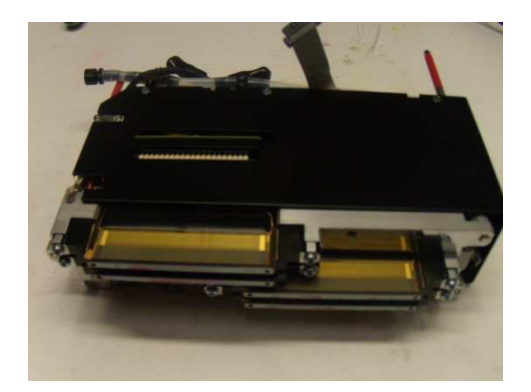

- Take the new printhead and remove the blue tape from the slots (refurbished printheads = capping plate)
- Cut the ink tube to the right length
- Label the ink lines and the head itself (if no labels available take the one from the old head)

If the new printhead is delivered without the Adapter PCB ( (LE2085A) remove the PCB from the old printhead and mount it to the new printhead

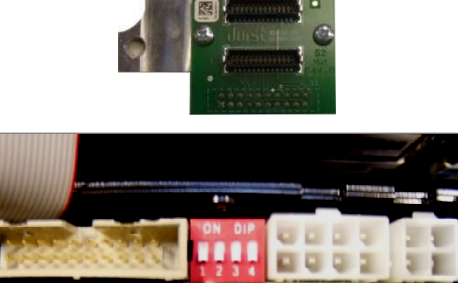

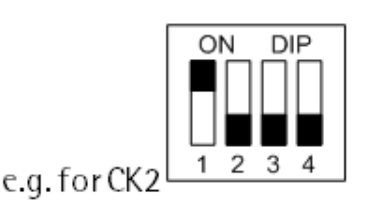

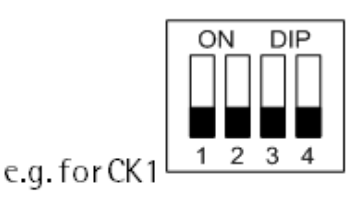

- Fill out the printhead change form
- Set the dip-switches (refer to 4.3.1
- Even print head position  $\rightarrow$  dip-switch  $1 = ON$  others OFF
- Odd print head position  $\rightarrow$  all dip-switches OFF
- Assemble the new printhead back to the machine and reconnect all the cables
- Switch on the Ink heater system
- In case of an refurbished purge out the model fluid from the printhead
- When the printhead is heated up connect a syringe to the meniscus line of the printhead
- Set the head media distance with the serial command **HMDS100 HMDSx** x=distance (1/10mm)
- Set the purge up/down distance with serial command **PUDS100 PUDSx** x=distance (1/10mm)
- Move the print sledge over the purge unit and purge empty the printhead with the syringe
- Wait two minutes that the rest of the ink can s sag and repeat it
- Move back the print sledge to the right parking position
- Initialize the purge unit with the serial command **YPUI**
- Reconnect the ink tubes

### **4.3 Start up the new Print Head**

#### **4.3.1 Set the print head address**

RHO1000 print heads are delivered with a default address setting. Before configuring the new print head all cables must be reconnected. Set the corresponding dip-switches (print head) regarding the printhead position ds are delivered with a default address setting.<br>the new print head all cables must be reconnected. Set<br>switches (print head) regarding the printhead position.

Attention: Check and recheck the printhead dipswitches and make sure that all cables are plugged in correctly. In case of a swapped data cable, the printhead will receive a wrong address.

- Power OFF and ON the RHO1000.
- Send the serial command "**YSPHAA**" in the "**Communication** " tab (All print heads get their addresses over the image data line from the the fusion)
- Send the serial command "**YHB.x0x\_SUADDR** " in the "**Communication**" tab (the addresses will be stored in the head internal memory)
- Now the new (and all other) print heads can be talked to on the bus
- Verify the bus connection of all heads with the head command **V** ("Head Configuration" tab)
- You receive the printhead version, " \* " indicates a problem with the bus connection

#### **4.3.2 Enable print head filling**

- Activating "**Ink Level**" control in the "**Pumps and Valves** " tab or with the serial command "**HTIL0"**
- All print heads are delivered with the simulation mode for the ink level turned on (so a new print head would not fill automatically after installation).
- To deactivate this feature type the following string in the Send command To deactivate this feature type the following string in the Send command<br>prompt window "**YHB.x0x\_RLSIM**" (or a direct addressed "RLSIM" in the "**Head Configuration**" tab)

#### **4.3.3 Set the head voltage**

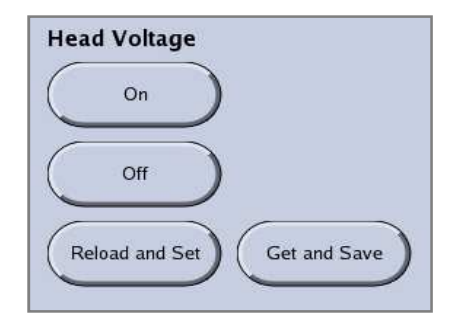

- Reset the voltage offset for the specific head in the Setup file to 0
- Push the button "**Get and Save**" (the head voltages will be read out)
- Push the button "Reload and Set" (the voltage will be calculated with the multiplier and sent to the head driver)

### **4.4 Lois offset**

#### **4.4.1 Programming**

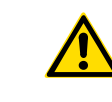

This is an additional information and **may not be executed after a regular print head exchange** but after an exchange of the head internal Heater Control PCB (LE2094A) or LOIS sensor replacement or doubt on the current LOIS offset

- The print head must be empty and the ink level control deactivated
- Activate the right printhead and set the printhead temperature to 45°C with the Head Command "**STHT450**" in the "Head configuration" tab
- Switch the Meniscus Valve for the specific head, or disconnect its meniscus line to stop the airflow through the empty head
- Wait till the print head temperature is reached and then wait for 2 extra minutes to get the temperature stabilized
- Check the temperature of the single slots with the Head Command "**QHT**" (the temperature must match  $\pm$ 0,1°C)
- Activate the right head and set the "Empty Tank Lois Value" with the Head Commands "**SETLV0**" and "**SETLV1**"
- To calculate and save the Lois offset send the Head Command "**SCLO**"
- Reset the Meniscus valves
- Turn Ink Heating System OFF and then ON again (reset the temp. to 51°C)
- Reset the Lois simulation mode with the Head Command "**RLSIM**"
- Activate the ink level control

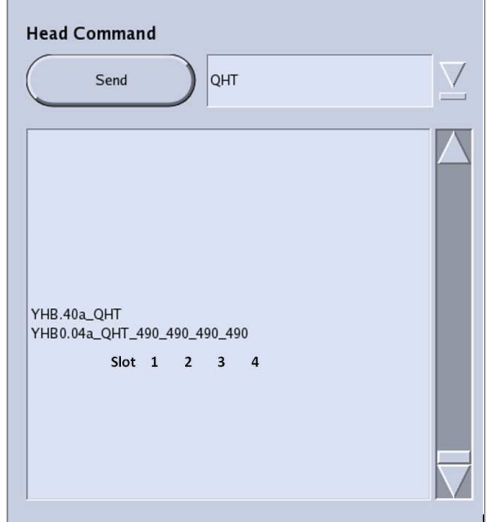